# **IntesisBox®** PA-AW-KNX-1

# Manual de Usuario

Fecha: 08/2013 r1.1 esp

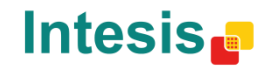

# **© Intesis Software S.L. 2013 Todos los derechos reservados.**

La información en este documento está sujeta a cambios sin previo aviso. El software descrito en este documento se suministra bajo un acuerdo de licencia o acuerdo de no divulgación. El software se puede usar conforme a las condiciones del acuerdo. Ninguna parte de esta publicación se puede reproducir, almacenar en un sistema de recuperación de documentos o transmitir de forma alguna o mediante cualquier medio electrónico o mecánico, incluyendo fotocopias y grabación para cualquier propósito que no sea otro que el uso personal por parte del comprador, sin el permiso por escrito de Intesis Software S.L.

Intesis Software S.L. Milà i Fontanals, 1 bis 08700 Igualada España

#### MARCAS Y NOMBRES

Todas las marcas y nombres utilizados en este documento se reconocen como marcas registradas de sus respectivos propietarios.

La información de este documento puede estar sujeta a cambios sin previo aviso.

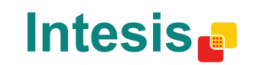

URL

tel

# Interfaz para la integración de sistemas Aire-Agua de Panasonic en sistemas de control KNX TP-1 (EIB).

Compatible con las series Aire-Agua Aquarea de Panasonic.

*Versión de Programa*: 1.0

Referencia: **PA-AW-KNX-1**

© Intesis Software S.L. – Todos los derechos reservados Esta información puede estar sujeta a cambios sin prevo aviso.

**IntesisBox®** *es una marca registrada de Intesis Software, S.L.*

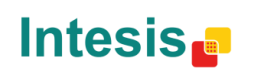

URL

#### **INDEX**

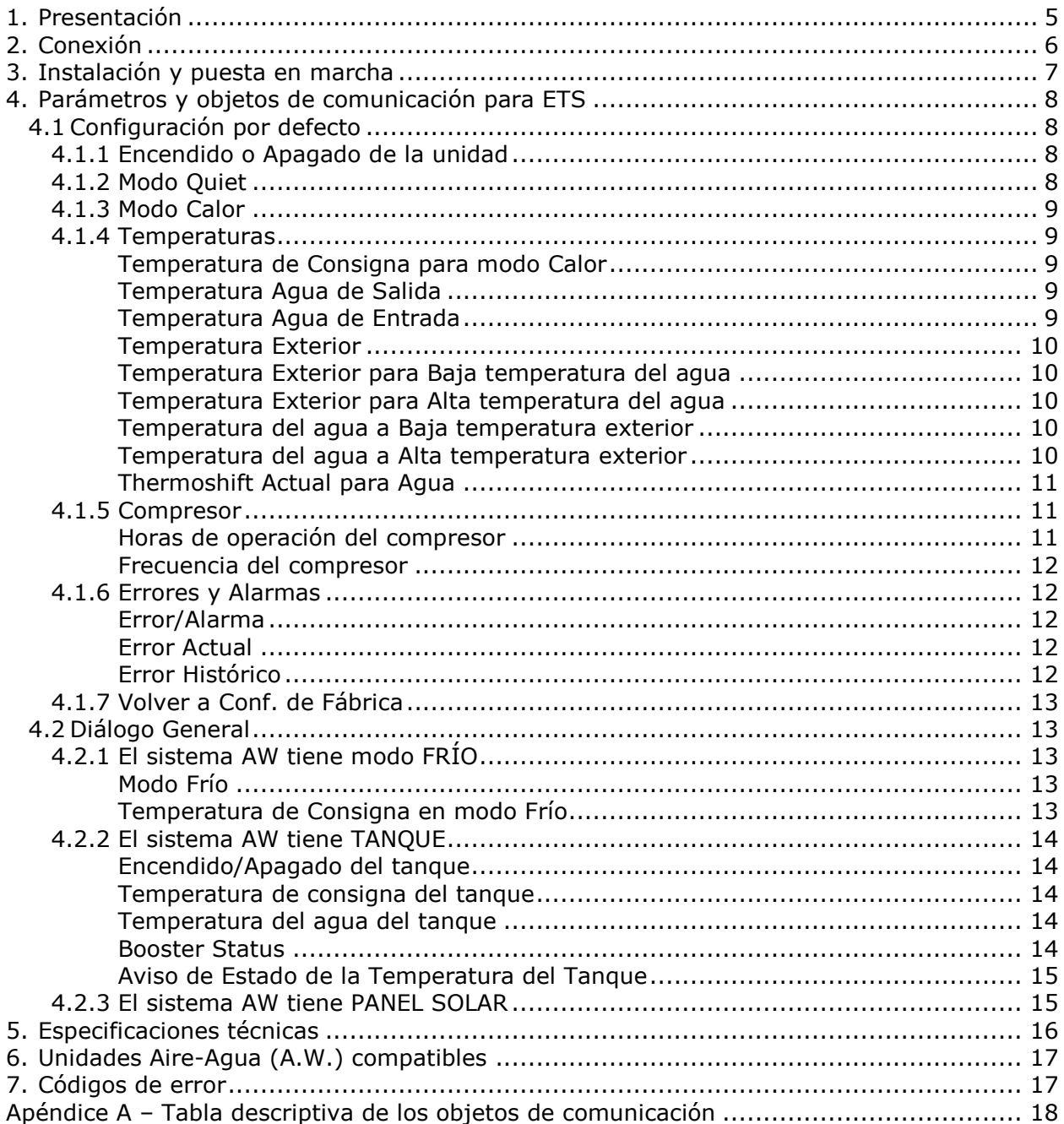

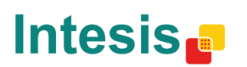

URL Email tel

# <span id="page-4-0"></span>**1. Presentación**

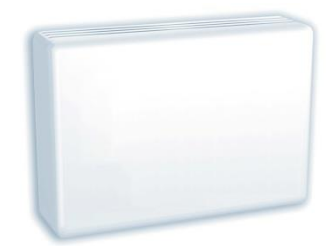

La interfaz PA-AW-KNX-1 permite una monitorización y control bidireccional de sistemas Aire-Agua de Panasonic desde instalaciones KNX.

La interfaz es compatible con los modelos de la serie Aquarea comercializados por Panasonic.

Características generales:

- Dimensiones reducidas
- Instalación rápida y sencilla.
- Alimentación externa no requerida.
- Conexión directa al sistema de Aire-Agua.
- Múltiples objetos de estado y control (bit, byte, characters…) con tipos de datos KNX estándar.
- Un objeto de estado por cada objeto de control disponible.
- Monitorización y control total de la unidad Aire-Agua de Panasonic a través de KNX, incluyendo algunas de sus variables internas, modos especiales, alarmas y códigos de error.

**IntesisBox®** *es una marca registrada de Intesis Software, S.L.*

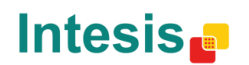

URL

# <span id="page-5-0"></span>**2. Conexión**

La conexión de nuestra interfaz con el sistema Aquarea puede variar en función del modelo de Aquarea de que disponga. A continuación se muestra un esquema para el sistema Monobloc y posteriormente para el sistema Bibloc. Por favor, utilice los cables proporcionados por Panasonic y los incluidos en el contenido de nuestra caja para llevar a cabo el proceso de conexión.

La conexión de nuestra interfaz con el bus KNX se realiza a través del conector estándar para el bus KNX, también incluido con la interfaz.

Diagrama de conexiones para sistemas Aquarea Monobloc:

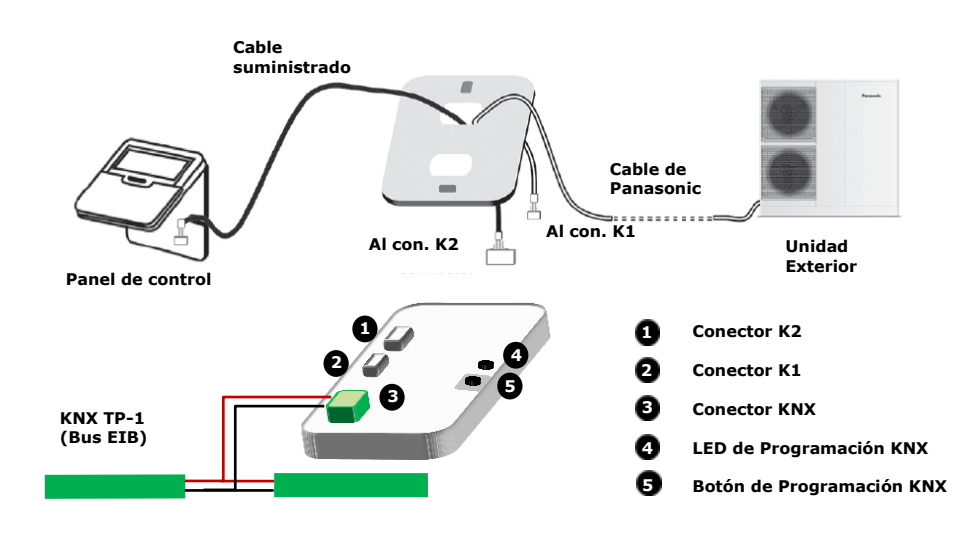

#### Diagrama de conexiones para sistemas Aquarea Bibloc:

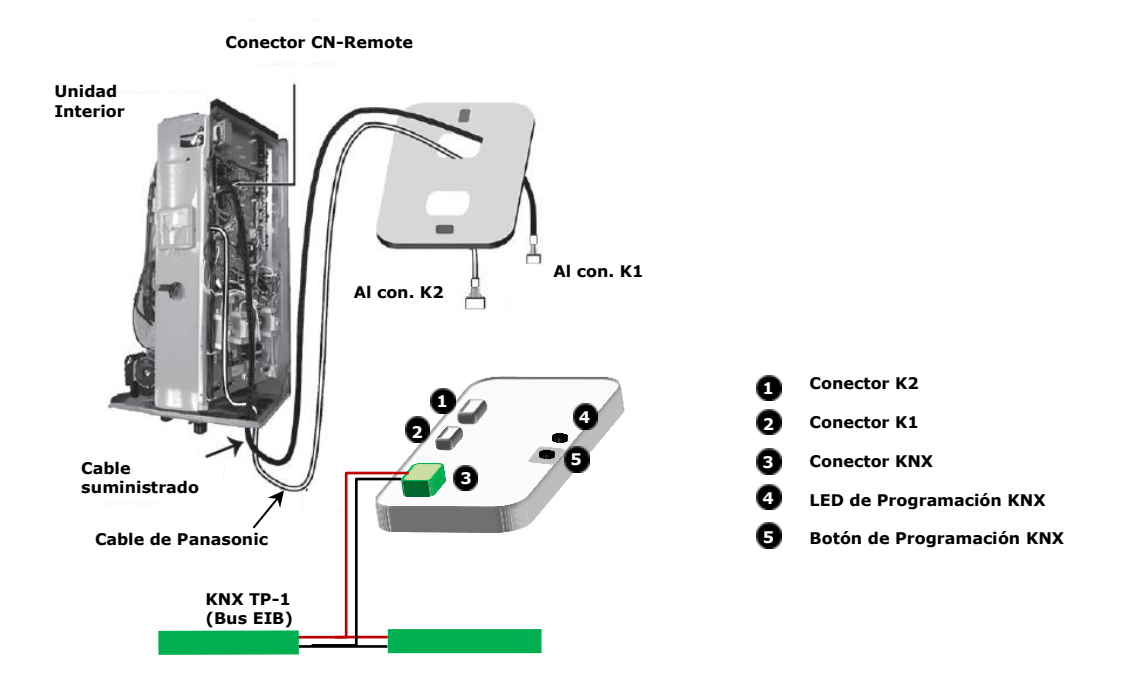

© Intesis Software S.L. – Todos los derechos reservados Esta información puede estar sujeta a cambios sin prevo aviso.

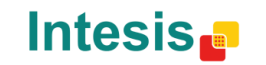

URL Email tel

## <span id="page-6-0"></span>**3. Instalación y puesta en marcha**

La interfaz PA-AW-KNX-1 es un dispositivo plenamente compatible con KNX y debe configurarse a través del software ETS.

La base de datos para ETS puede encontrarse en:

#### **http://www.intesis.com/down/eib/PA-AW-KNX-1.zip**

Por favor, consulte el fichero README.txt ubicado en el fichero comprimido para encontrar instrucciones para la correcta instalación de la base de datos.

*IMPORTANTE: No olvide seleccionar las correspondientes características de su sistema Aire-Agua conectada a nuestra interfaz PA-AW-KNX-1. Estas características puede ser seleccionadas en el software ETS.*

© Intesis Software S.L. – Todos los derechos reservados Esta información puede estar sujeta a cambios sin prevo aviso.

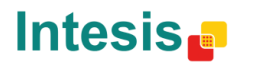

URL

tel

# <span id="page-7-0"></span>**4. Parámetros y objetos de comunicación para ETS**

### <span id="page-7-1"></span>4.1 *Configuración por defecto*

Al realizar la importación de la base de datos de ETS por primera vez, el siguiente menú aparecerá en la sección de '*Parámetros',* con los siguientes valores por defecto:

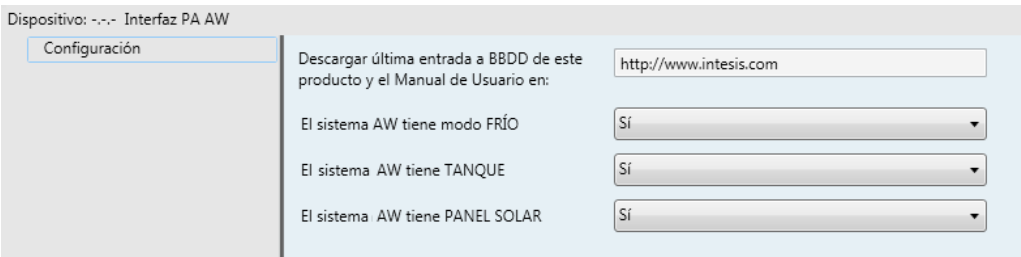

**Figura 4.1** Valores de los parámetros por defecto

Con esta configuración es posible control el sistema (objetos Control\_) y monitorizarlo (objetos Status\_) a través de los objetos de comunicación listados a continuación.

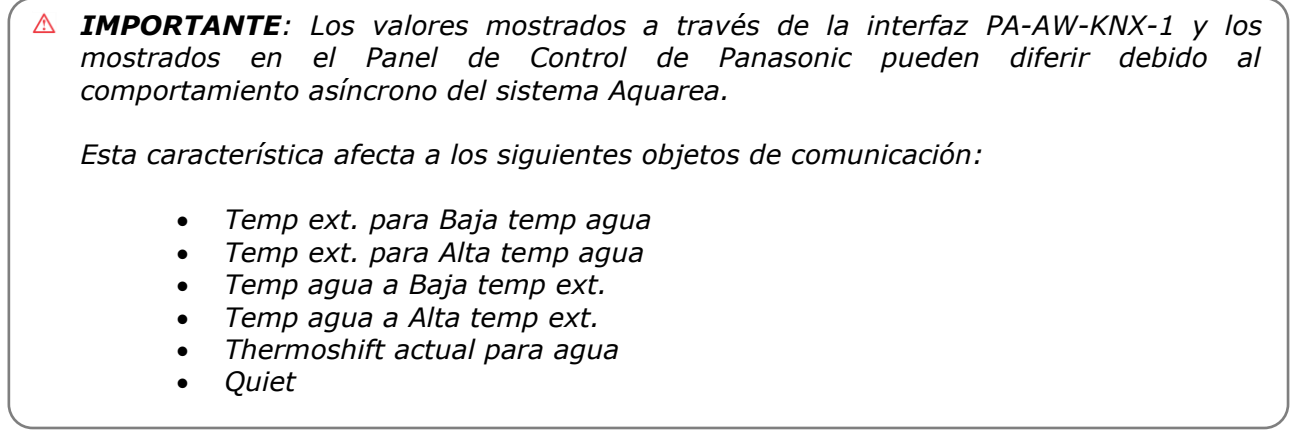

### <span id="page-7-2"></span>4.1.1 Encendido o Apagado de la unidad

Este objeto permite encender o apagar la unidad Aquarea. Enviando un "0" se apagará y enviado un '1' se encenderá.

- 2 0 Control\_On/Off [DPT\_1.001] 0-Off;1-On
- ■기 17 Status\_On/Off [DPT\_1.001] 0-Off;1-On

**Figura 4.2** Objeto de comunicación de encendido y apagado

#### <span id="page-7-3"></span>4.1.2 Modo Quiet

Este objeto permite activar o desactivar el modo Quiet del sistema Aquarea. Mandado un '1' la unidad Airea-Agua pasará a modo Quiet, mientras que enviando un "0" de desactivará el modo Quiet. Por favor, compruebe las características de su sistema Aire-Agua en el correspondiente manual de usuario/instalación para garantizar que su sistema de climatización tiene esta funcionalidad y para obtener más información al respecto.

**IntesisBox®** *es una marca registrada de Intesis Software, S.L.*

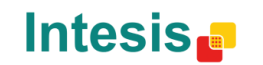

- ■기 1 Control\_ Quiet [DPT\_1.001] 0-Off;1-On
- 18 Status\_ Quiet [DPT\_1.001] 0-Off;1-On

**Figura 4.3** Objeto de comunicación para el modo Quiet

### <span id="page-8-0"></span>4.1.3 Modo Calor

Este objeto permite activar o desactivar el modo "CALOR". Enviando un "0" el modo "CALOR" quedará desactivado, mientras que enviando un '1' el modo "CALOR" pasará a estar activado. Por favor, compruebe las características de su sistema Aire-Agua en el correspondiente manual de usuario/instalación para garantizar que su sistema de climatización tiene esta funcionalidad y para obtener más información al respecto.

> ■기 2 Control\_ Modo Calor [DPT\_1.002] - 1-Activar/0-Desact. Modo CALOR 19 Status Modo Calor [DPT 1.002] - 1-Modo CALOR está activo

> > **Figura 4.4** Objeto de comunicación para el modo Calor

#### <span id="page-8-1"></span>4.1.4 Temperaturas

La interfaz PA-AW-KNX-1 es capaz de controlar diferentes parámetros de temperatura para el sistema Aquarea. Por favor, compruebe las características de su sistema Aire-Agua en el correspondiente manual de usuario/instalación para garantizar que su sistema de climatización tiene esta funcionalidad y para obtener más información al respecto.

#### <span id="page-8-2"></span>**Temperatura de Consigna para modo Calor**

Este objeto de comunicación de Status\_ se utiliza para monitorizar la temperatura de consigna para el modo CALOR. Los valores posibles se comprenden entre 20ºC y 70ºC.

22 Status\_Temperatura Consigna Calor [DPT\_9.001] - °C

**Figura 4.5** Objeto de comunicación para la Temperatura de Consigna para modo Calor

#### <span id="page-8-3"></span>**Temperatura Agua de Salida**

Este objeto de comunicación de Status\_ se utiliza para monitorizar la temperatura del agua de salida. Los valores posibles se comprenden entre 0ºC y 127ºC.

30 Status\_Temperatura Agua de Salida [DPT\_9.001] - °C

**Figura 4.6** Objeto de comunicación para monitorizar la temp. del agua de salida

#### <span id="page-8-4"></span>**Temperatura Agua de Entrada**

Este objeto de comunicación de Status se utiliza para monitorizar la temperatura del agua de entrada. Los valores posibles se comprenden entre 0ºC y 127ºC.

31 Status\_Temperatura Agua de Entrada [DPT\_9.001] - °C

**Figura 4.7** Objeto de comunicación para la temp. del agua de entrada

© Intesis Software S.L. – Todos los derechos reservados Esta información puede estar sujeta a cambios sin prevo aviso.

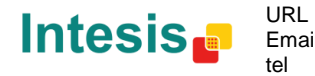

#### <span id="page-9-0"></span>**Temperatura Exterior**

Este objeto de comunicación de Status se utiliza para monitorizar la temperatura exterior. Los valores posibles se comprenden entre -127°C y 127°C.

32 Status\_Temperatura Exterior [DPT\_9.001] - °C

**Figura 4.8** Objeto de comunicación para la temperatura exterior

#### <span id="page-9-1"></span>**Temperatura Exterior para Baja temperatura del agua**

Estos objetos de comunicación se usan para controlar y monitorizar la temperatura exterior cuando la temperatura del agua es baja. Los valores posibles se comprenden entre -15ºC y 15ºC. Vea la [Figura 4.14](#page-10-3) para más información.

- 2 8 Control\_ Temp ext. para Baja temp agua [DPT\_9.001] °C
- 33 Status\_ Temp ext. para Baja temp agua [DPT\_9.001] °C

**Figura 4.9** Objeto de comunicación para la temp. ext. para baja temp. del agua

#### <span id="page-9-2"></span>**Temperatura Exterior para Alta temperatura del agua**

Estos objetos de comunicación se usan para controlar y monitorizar la temperatura exterior cuando la temperatura del agua es alta. Los valores posibles se comprenden entre -15ºC y 15ºC. Vea la [Figura 4.14](#page-10-3) para más información.

- 2 9 Control\_ Temp ext. para Alta temp agua [DPT\_9.001] °C
- 34 Status Temp ext. para Alta temp agua [DPT 9.001] °C

**Figura 4.10** Objeto de comunicación para la temp. ext. para alta temp. del agua

#### <span id="page-9-3"></span>**Temperatura del agua a Baja temperatura exterior**

Estos objetos de comunicación se usan para controlar y monitorizar la temperatura del agua para el modo calor cuando la temperatura exterior es baja. Los valores posibles se comprenden entre -25ºC y 15ºC. Vea la [Figura 4.14](#page-10-3) para más información.

- 10 Control\_ Temp agua a Baja temp ext.[DPT\_9.001] °C
- 35 Status\_ Temp agua a Baja temp ext.[DPT\_9.001] °C

**Figura 4.11** Objeto de comunicación para la temp. del agua con baja temp. ext.

#### <span id="page-9-4"></span>**Temperatura del agua a Alta temperatura exterior**

Estos objetos de comunicación se usan para controlar y monitorizar la temperatura del agua para el modo calor cuando la temperatura exterior es alta. Los valores posibles se comprenden entre -25ºC y 15ºC. Vea la [Figura 4.14](#page-10-3) para más información.

- 11 Control\_ Temp agua a Alta temp ext.[DPT\_9.001] °C
- 36 Status\_ Temp agua a Alta temp ext.[DPT\_9.001] °C

**Figura 4.12** Objeto de comunicación para la temp. del agua con alta temp. ext.

© Intesis Software S.L. – Todos los derechos reservados Esta información puede estar sujeta a cambios sin prevo aviso.

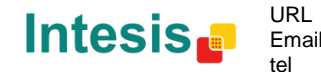

10 / 20

# **IntesisBox<sup>®</sup> KNX – Panasonic Aquarea** Manual de Usuario r1.1 esp

#### <span id="page-10-0"></span>**Thermoshift Actual para Agua**

Estos objetos de comunicación se usan para controlar y monitorizar un offset en la temperatura de consigna del agua de salida. Aplicando este offset, el usuario puede ajustar la temperatura del agua a sus necesidades. Los valores posibles se comprenden entre -5ºC y 5ºC. Vea la [Figura 4.14](#page-10-3) para más información.

- 12 Control\_Thermoshift Actual para Aqua [DPT\_9.001] °C
- 37 Status\_ Thermoshift Actual para Agua [DPT\_9.001] °C

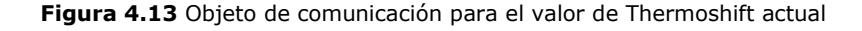

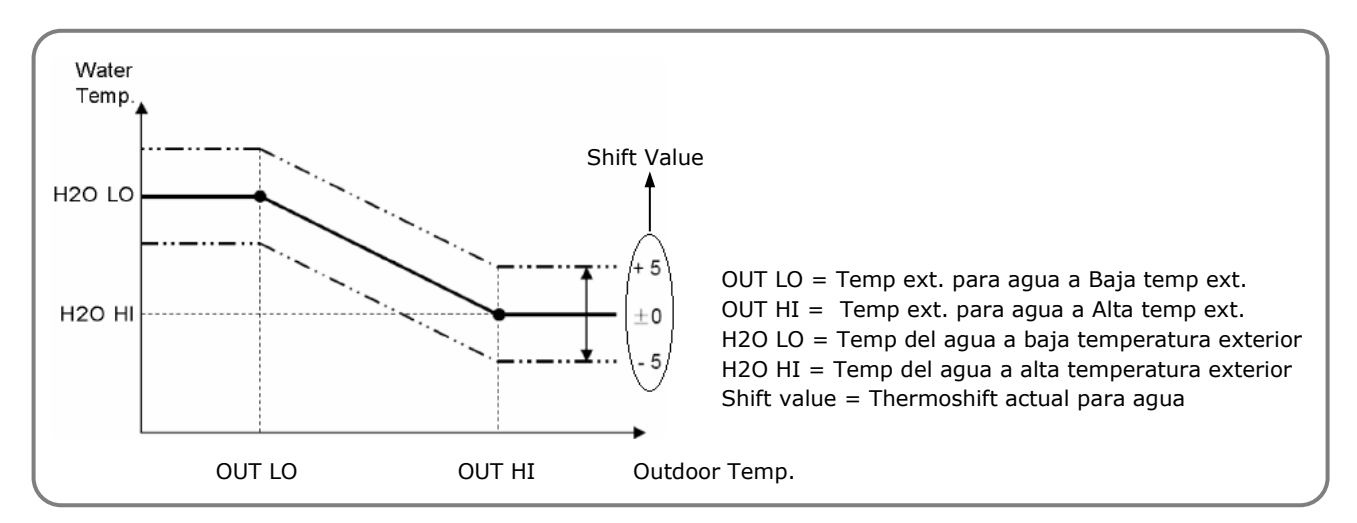

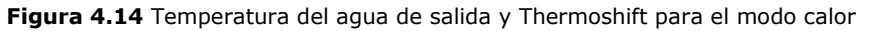

#### <span id="page-10-3"></span><span id="page-10-1"></span>4.1.5 Compresor

La interfaz PA-AW-KNX-1 es capaz de monitorizar y controlar algunos de los parámetros relacionados con el compresor del sistema AW. Por favor, compruebe las características de su sistema Aire-Agua en el correspondiente manual de usuario/instalación para garantizar que su sistema de climatización tiene esta funcionalidad y para obtener más información al respecto.

#### <span id="page-10-2"></span>**Horas de operación del compresor**

En este caso, los objetos de Control y Status se usan independientemente.

El objeto de control se usa solo para resetear la Horas de Operación del compresor. Si se envía un '1' el contador se reseteará.

Es objeto de Status solo sirve para indicar el número de horas que el compresor ha estado active desde el último reinicio (en caso que éste se haya producido).

- 13 Control\_ Reset Horas Operac. Compresor [DPT\_1.015] 1-Reset
- 39 Status Horas Operación de Compresor [DPT 7.007] h

**Figura 4.15** Objeto de comunicación para las horas de funcionamiento del compresor

© Intesis Software S.L. – Todos los derechos reservados Esta información puede estar sujeta a cambios sin prevo aviso.

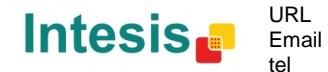

11 / 20

#### <span id="page-11-0"></span>**Frecuencia del compresor**

Este objeto permite monitorizar la frecuencia de trabajo del compresor.

38 Status\_ Frecuencia de Compresor [DPT\_14.033] - Hz

**Figura 4.16** Objeto de comunicación para la frecuencia del compresor

#### <span id="page-11-1"></span>4.1.6 Errores y Alarmas

La interfaz PA-AW-KNX-1 controla los errores y estados de alarma de unidad en tres niveles distintos: señal simple de Error/Alarma, error actual e histórico de errores. Por favor, visite la sección [7](#page-16-1) para más información relacionada con los códigos de error y consulte también su manual de instalación/usuario del sistema AW para más detalles.

#### <span id="page-11-2"></span>**Error/Alarma**

Este objeto indica si hay alguna alarma o error activos en el sistema.

■기 40 Status\_ Error/Alarma [DPT\_1.005] - 0-No alarma;1-Alarma

**Figura 4.17** Objeto de comunicación para el estado de error/alarma

#### <span id="page-11-3"></span>**Error Actual**

En caso de que haya un error actualmente en el sistema, este objeto de comunicación indica cuál es ese error. Vea la sección [7](#page-16-1) para obtener más información acerca de los códigos de error.

■기 41 Status\_ Código de Error Actual [2byte] - 0-No error /Véase manual

42 Status\_ Texto de Código Error Actual [DPT\_16.001] - Error PA 3 caracts; Vacío-No

**Figura 4.18** Objeto de comunicación para el error actual

o Control\_ Reset Error Actual

Este objeto de control se utiliza para resetear el error actual. Si se envía un '1' el error se borrará. Si el error se ha solucionado, el objeto de Status dejará de mostrar dicho error.

14 Control\_Reset Error Actual [DPT\_1.015] - 1-Reset

**Figura 4.19** Objeto de comunicación para realizar un reset al error actual

#### <span id="page-11-4"></span>**Error Histórico**

En caso de haber ocurrido algún error en el sistema, este objeto de estado indica el último de ellos que ha sucedido. Vea la sección [7](#page-16-1) para más información acerca de los códigos de error.

- 43 Status\_ Código de Error Histórico [2byte] 0-No error /Véase manual
- 44 Status\_ Texto de Código Error Histór. [DPT\_16.001] Error PA 3 caracts; Vacío-No

**Figura 4.20** Objeto de comunicación para monitorizar el histórico de errores

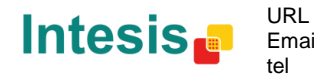

o Control\_ Reset Error Histórico

Este objeto de control se utiliza para resetear el error actual. Si se envía un '1' el error se borrará. Si los errores se han solucionado, el objeto de Status dejará de mostrar dichos errores.

15 Control\_ Reset Error Histórico [DPT\_1.015] - 1-Reset

**Figura 4.21** Objeto de comunicación para realizar un reset en el histórico de errores

#### <span id="page-12-0"></span>4.1.7 Volver a Conf. de Fábrica

Este objeto de control permite restaurar los valores de configuración de fábrica del sistema. Si se envía un '1', el sistema AW recuperará los valores de fábrica. Por favor, consulta el manual de instalación/usuario de tu sistema AW para más información.

16 Control\_Volver a Conf. de Fábrica [DPT\_1.015] - 1-Reset

**Figura 4.22** Objeto de comunicación para volver a la configuración de fábrica

### <span id="page-12-1"></span>4.2 *Diálogo General*

En el Diálogo General (Parámetros), es posible habilitar o deshabilitar los parámetros mostrados en la Figura 4.1.

### <span id="page-12-2"></span>4.2.1 El sistema AW tiene modo FRÍO

Este parámetro permite habilitar y la deshabilitar de los objetos de comunicación de Control\_ y Status\_ relacionados con el modo FRÍO. Por favor, comprueba las características del sistema AW en el manual de instalación/usuario para garantizar que su sistema dispone de esta funcionalidad y para encontrar más detalles de la misma.

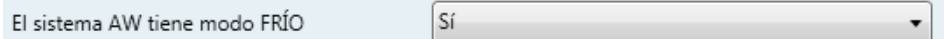

**Figura 4.23** Detalles del parámetro si el sistema AW tiene modo FRÍO

#### <span id="page-12-3"></span>**Modo Frío**

Estos objetos de comunicación de Status\_ y Control\_ se utilizan para monitorizar y controlar el modo de funcionamiento del sistema AW permitiendo el cambio de modo Frío a Calor y vice versa.

- 2 3 Control\_Modo Frío [DPT\_1.002] 1-Activar/0-Desact. Modo FRÍO
- 2 4 Control\_ Modo Frío [DPT\_1.002] 1-Activar/0-Desact. Modo FRÍO
- 20 Status\_ Modo Frío [DPT\_1.002] 1-Modo FRÍO está activo
- 21 Status\_Modo Frío/Calor [DPT\_1.100] 0-Frío;1-Calor

**Figura 4.24** Cool Mode communication objects

#### <span id="page-12-4"></span>**Temperatura de Consigna en modo Frío**

Estos objetos de comunicación de Status\_ y Control\_ se utilizan para monitorizar y controlar la temperatura de consigna para el modo Frío. El rango de valores puede variar entre 5ºC y 20ºC.

© Intesis Software S.L. – Todos los derechos reservados Esta información puede estar sujeta a cambios sin prevo aviso.

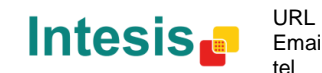

- 5 Control\_Temperatura Consigna Frío [DPT\_9.001] °C
- 23 Status\_Temperatura Consigna Frío [DPT\_9.001] °C

**Figura 4.25** Objeto de comunicación para la temperatura de consigna en modo Frío

### <span id="page-13-0"></span>4.2.2 El sistema AW tiene TANQUE

Este parámetro permite habilitar y deshabilitar los objetos de comunicación de Control\_ y Status\_ relacionados con el modo Tanque. Por favor, comprueba las características del sistema AW en el manual de instalación/usuario para garantizar que su sistema dispone de esta funcionalidad y para encontrar más detalles de la misma.

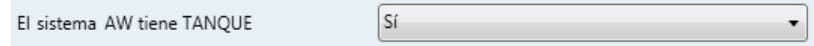

**Figura 4.26** Detalles del parámetro para el sistema AW con tanque

#### <span id="page-13-1"></span>**Encendido/Apagado del tanque**

Estos objetos de comunicación de Status\_ y Control\_ se utilizan para monitorizar y controlar el encendido y apagado del tanque.

- 2 6 Control\_Tanque On/Off [DPT\_1.001] 0-Off;1-On
- 24 Status\_Tanque On/Off [DPT\_1.001] 0-Off;1-On

**Figura 4.27** Tanque On/Off communication objects

#### <span id="page-13-2"></span>**Temperatura de consigna del tanque**

Estos objetos de comunicación de Status\_ y Control\_ se utilizan para monitorizar y controlar la temperatura de consigna del agua del tanque. El rango de valores puede variar entre 40ºC y 75º.

7 Control\_Tanque Temperatura Consigna [DPT\_9.001] - °C

25 Status\_Tanque Temperatura Consigna [DPT\_9.001] - °C

**Figura 4.28** Tanque setpoint temperature communication objects

#### <span id="page-13-3"></span>**Temperatura del agua del tanque**

Este objeto de comunicación de Status\_ se utiliza para indicar la temperatura del agua del tanque. El rango de valores puede variar entre 0ºC y 127ºC.

26 Status\_ Tanque Temperatura del Aqua [DPT\_9.001] - °C

**Figura 4.29** Objeto de comunicación para la temperatura del agua del tanque

#### <span id="page-13-4"></span>**Booster Status**

Este objeto de comunicación de Status\_ se utiliza para avisar a los usuarios acerca del estado (encendido/apagado) del quemador.

27 Status\_Estado Booster [DPT\_1.001] - 0-Off;1-On

**Figura 4.30** Objeto de comunicación para el control del estado del quemador

© Intesis Software S.L. – Todos los derechos reservados Esta información puede estar sujeta a cambios sin prevo aviso.

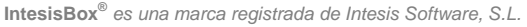

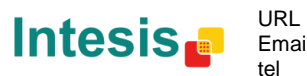

#### <span id="page-14-0"></span>**Aviso de Estado de la Temperatura del Tanque**

Este objeto de comunicación de Status se utiliza para avisar a los usuarios acerca de la temperatura del tanque.

28 Status\_Aviso Estado Temp. Tanque [DPT\_1.005] - 0-No alarma;1-Alarma

**Figura 4.31** Objeto de comunicación para el aviso del estado de la temperatura del tanque

### <span id="page-14-1"></span>4.2.3 El sistema AW tiene PANEL SOLAR

Este parámetro permite habilitar y la deshabilitar los objetos de comunicación de Status\_ relacionados con el modo PANEL SOLAR. Por favor, comprueba las características del sistema AW en el manual de instalación/usuario para garantizar que su sistema dispone de esta funcionalidad y para encontrar más detalles de la misma.

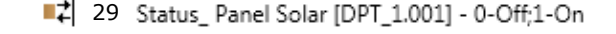

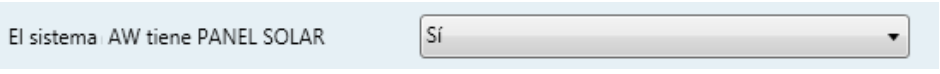

**Figura 4.32** Detalles del objeto de comunicación y del parámetro para sistemas AW con panel solar

**IntesisBox®** *es una marca registrada de Intesis Software, S.L.*

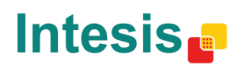

URL

# <span id="page-15-0"></span>**5. Especificaciones técnicas**

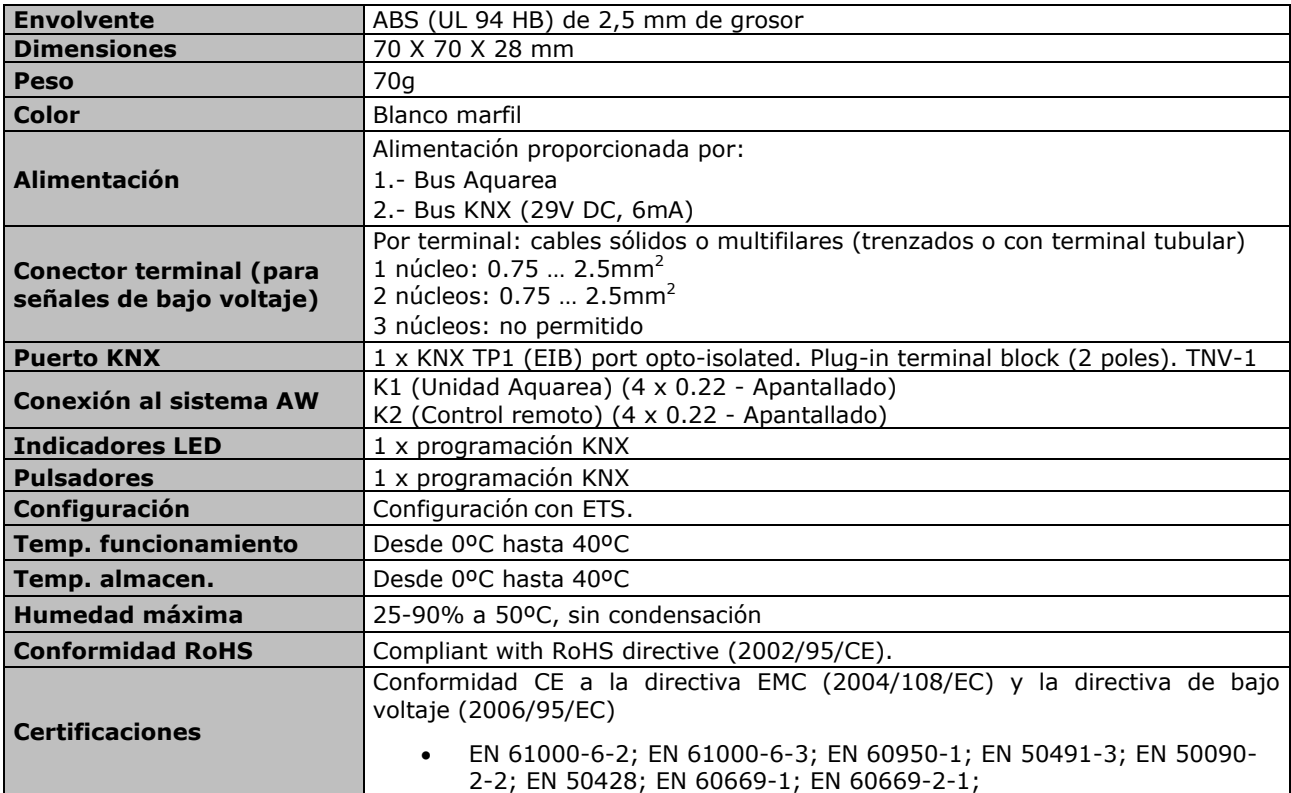

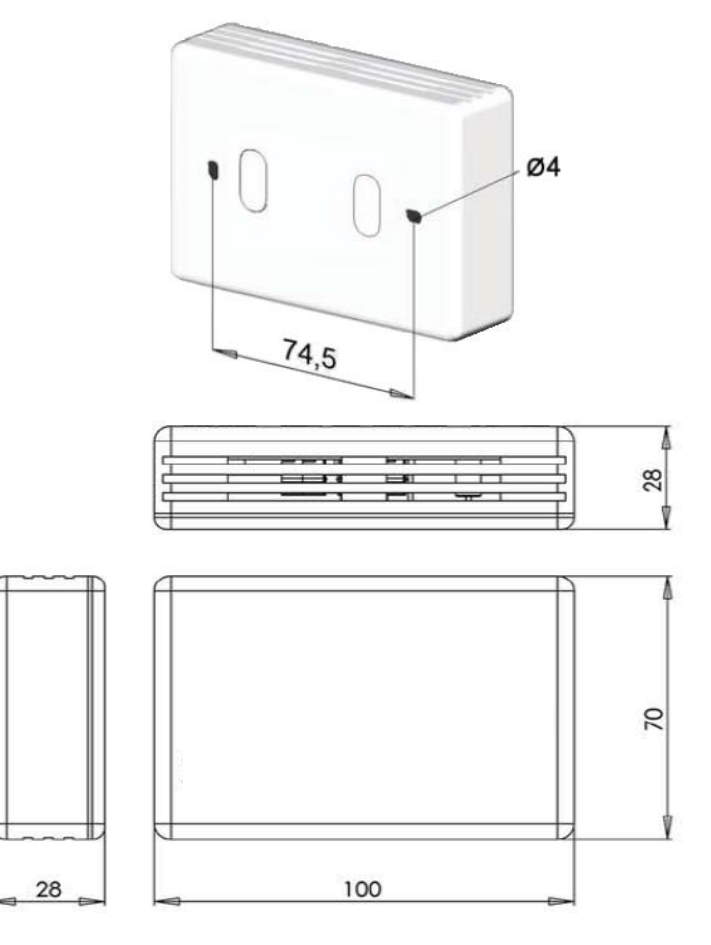

**Figura 5.1** Dimensiones de la interfaz PA-AW-KNX-1 (mm)

© Intesis Software S.L. – Todos los derechos reservados Esta información puede estar sujeta a cambios sin prevo aviso.

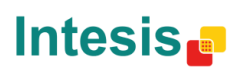

URL

tel

Email http://www.intesis.com info@intesis.com +34 938047134

# <span id="page-16-0"></span>**6. Unidades Aire-Agua (A.W.) compatibles**

En el siguiente enlace puede encontrarse una lista de modelos de la serie Aquarea de Panasonic compatibles con la interfaz PA-AW-KNX-1:

[http://www.intesis.com/pdf/IntesisBox\\_PA-AW-xxx-1\\_AW\\_Compatibility.pdf](http://www.intesis.com/pdf/IntesisBox_PA-AW-xxx-1_AC_Compatibility.pdf)

# <span id="page-16-1"></span>**7. Códigos de error**

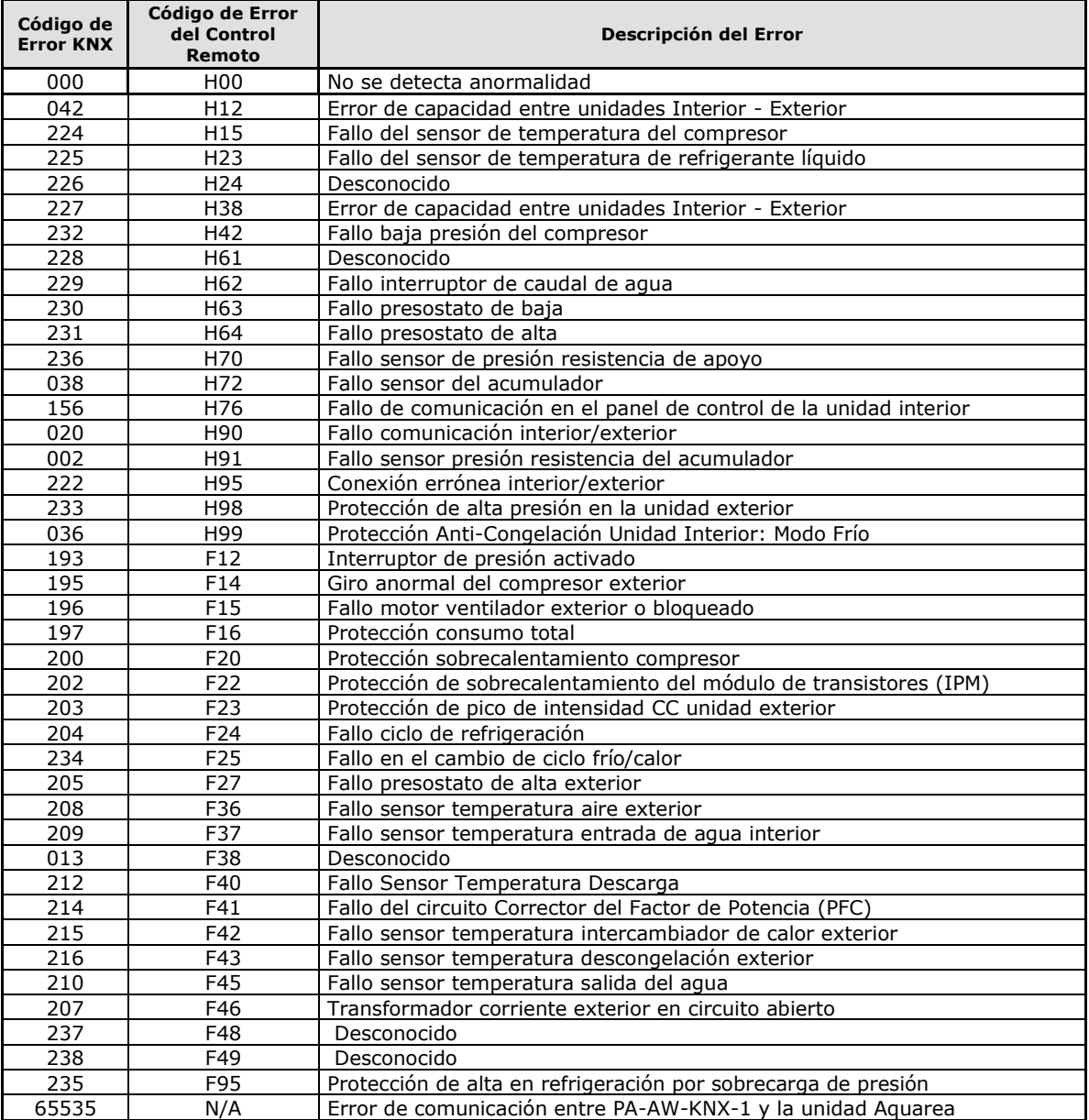

En caso de detectar algún error no listado, por favor contacte con su centro de soporte Panasonic más cercano para obtener más información acerca del significado del error indicado.

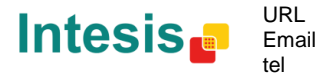

# **Apéndice A – Tabla descriptiva de los objetos de comunicación**

### **Objetos de Control**

<span id="page-17-0"></span>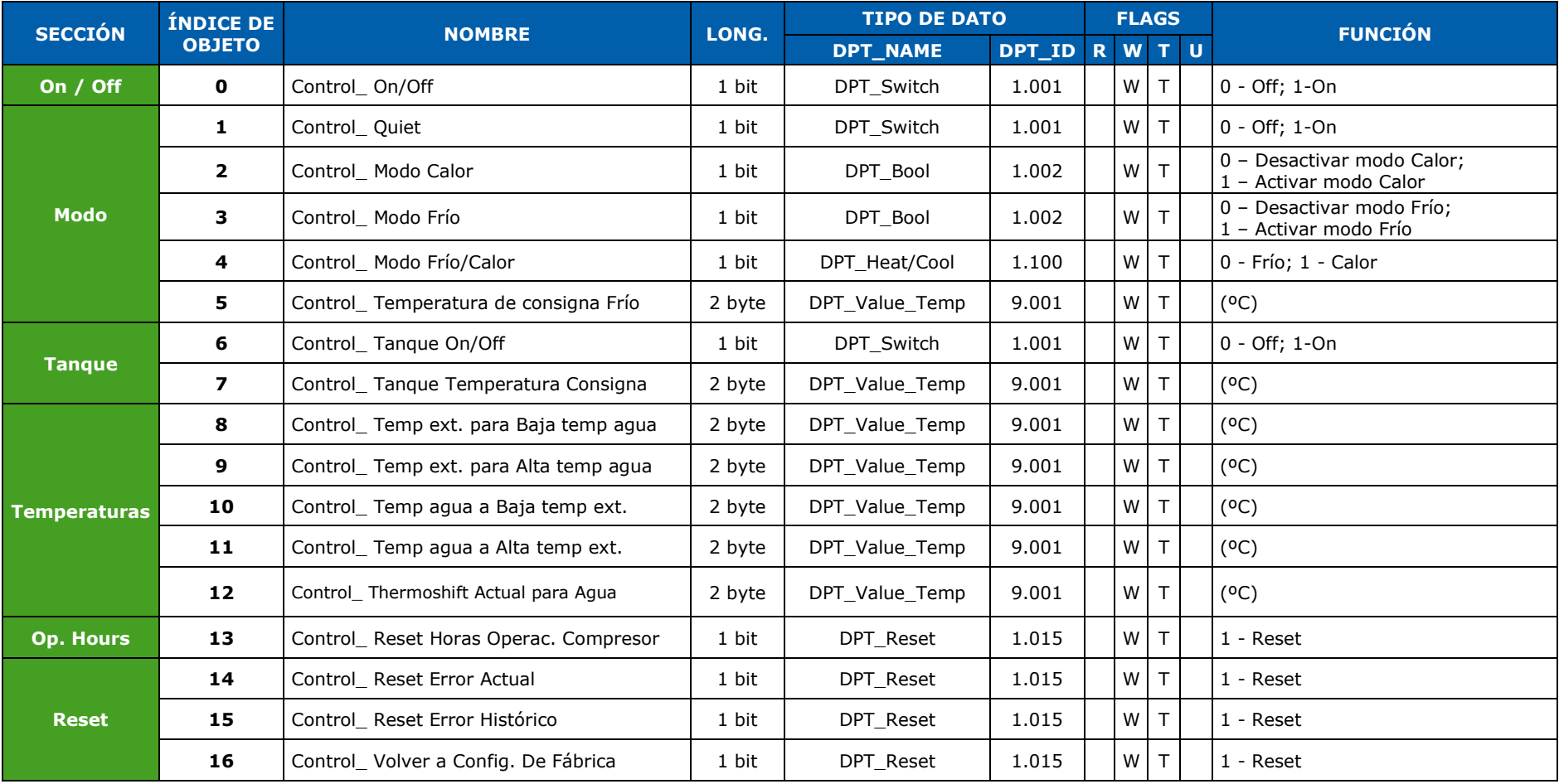

© Intesis Software S.L. – Todos los derechos reservados Información sujeta a cambios sin previo aviso

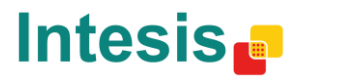

http://www.intesis.com info@intesis.com +34 938047134

URL Email tel

### **Objetos de Status**

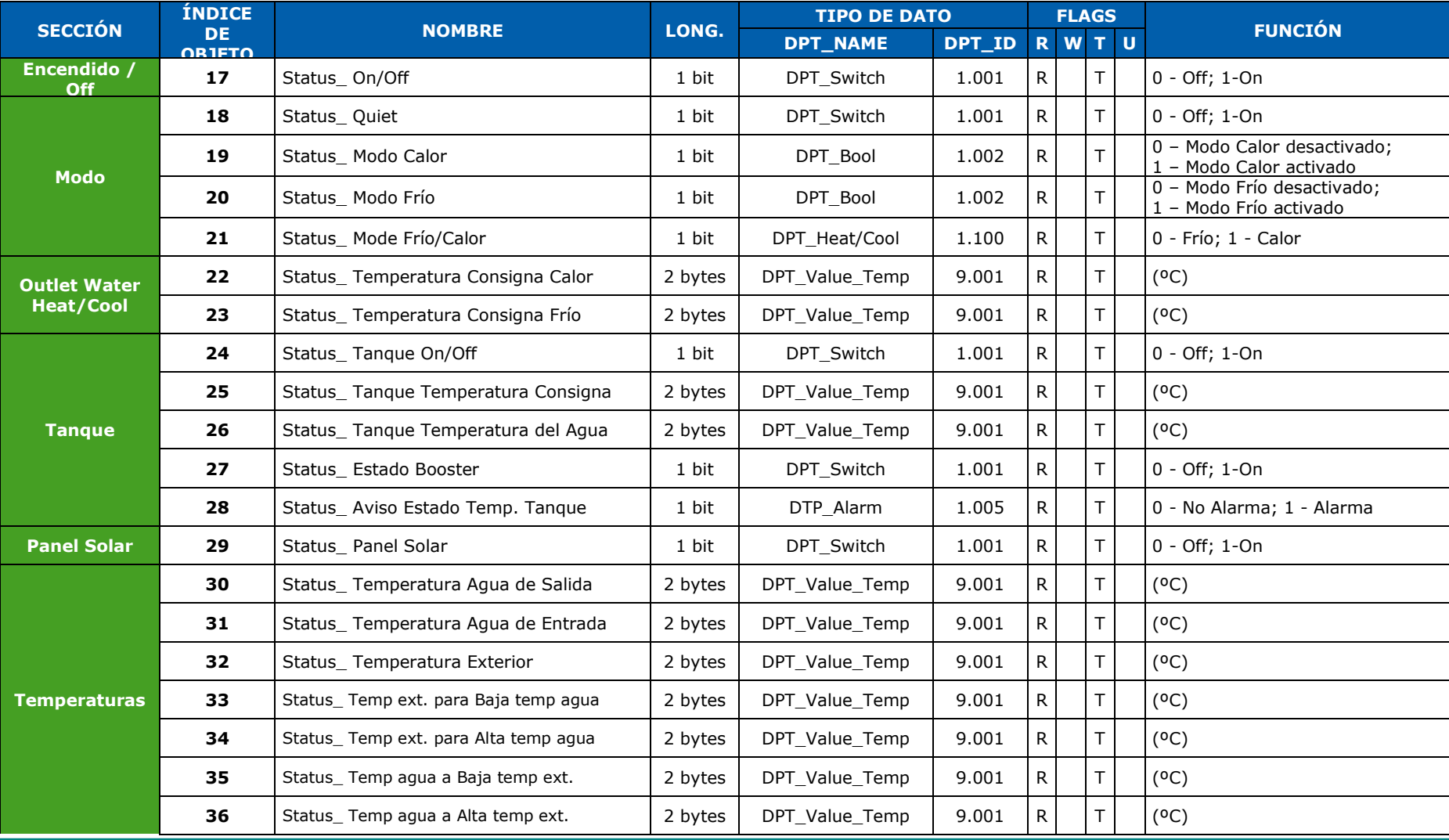

© Intesis Software S.L. – Todos los derechos reservados Información sujeta a cambios sin previo aviso

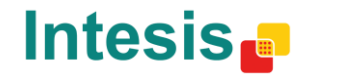

http://www.intesis.com info@intesis.com +34 938047134

URL Email tel

# **IntesisBox<sup>®</sup> KNX – Panasonic Aquarea Manual de Usuario** r1.1 eng

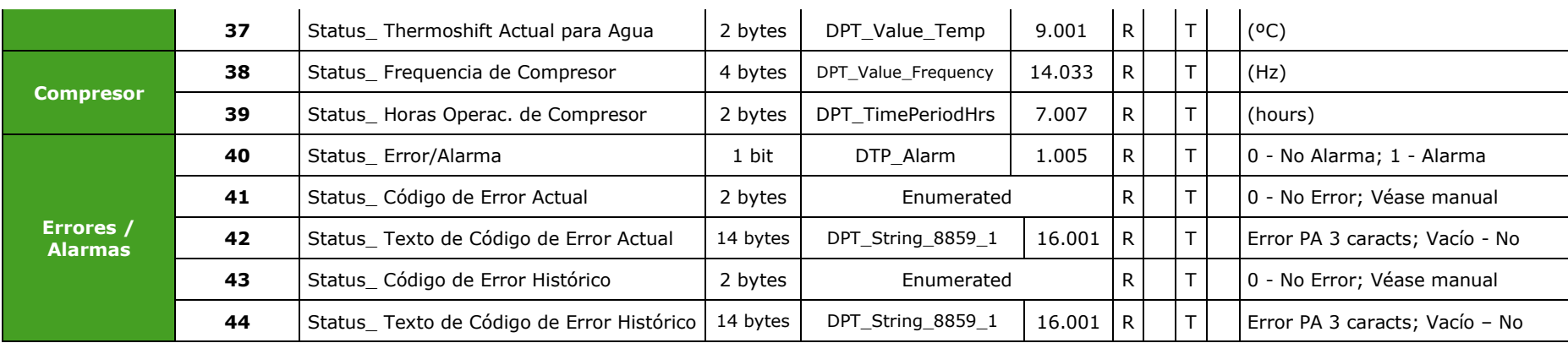

© Intesis Software S.L. – Todos los derechos reservados Información sujeta a cambios sin previo aviso

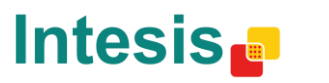